## TeamRaiser Instructions for online personal fundraising page

## What is the Participant Center?

The Participant Center is the online portal where you can check your fundraising progress, send email solicitations and thank you's, and update your Personal Fundraising Web Page.

On your Personal Fundraising Web Page, you can share your personal story and add a photo or a link to a YouTube video. You can then share your webpage address with family and friends asking them to join you at the event or support your fundraising effort through a generous gift.

## Registering

Step 1: Visit your online fundraiser website

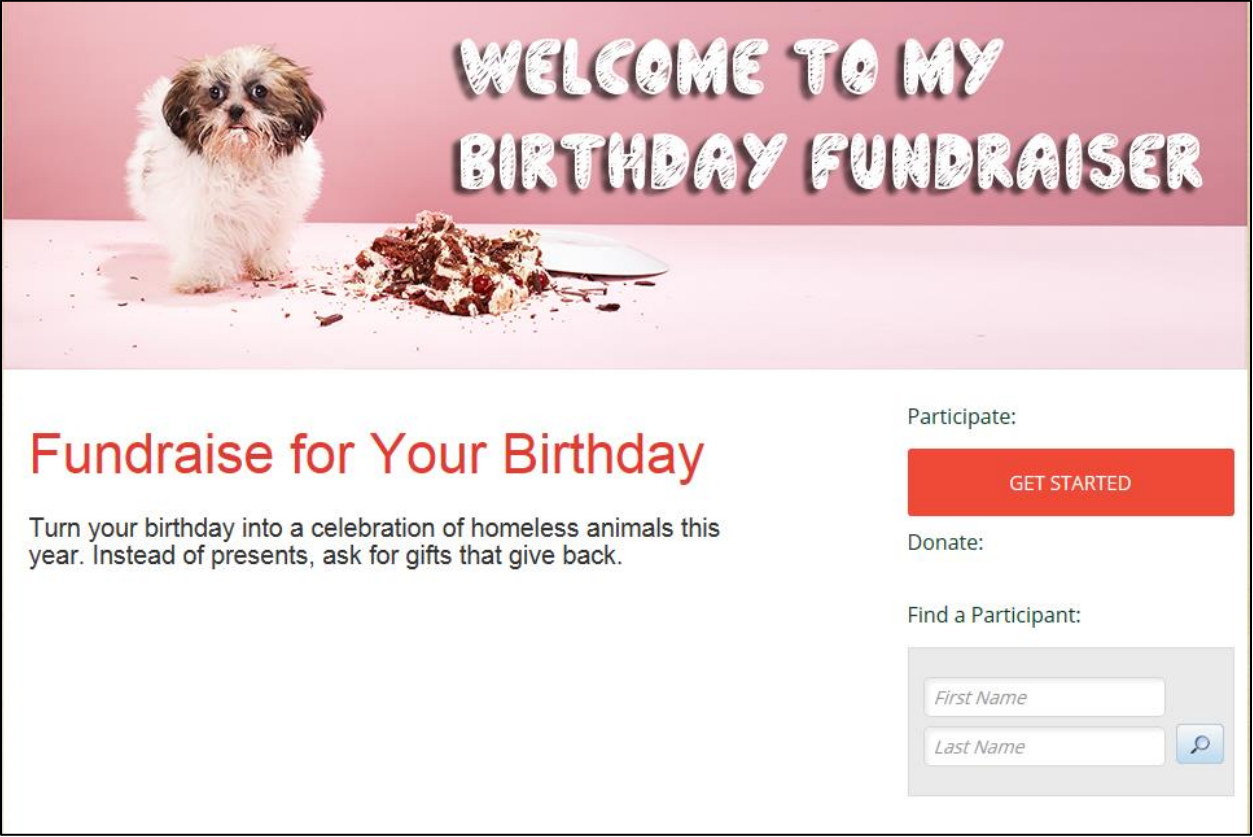

STEP 2 –Click on "Get Started."

If you receive emails regularly from the Arizona Humane Society, you likely have an account with a system-generated password based on your email. Refer to the "Retrieve Username and Password" documentation.

For returning users just enter your username and password at the top of the webpage. Then you'll click on "participant center."

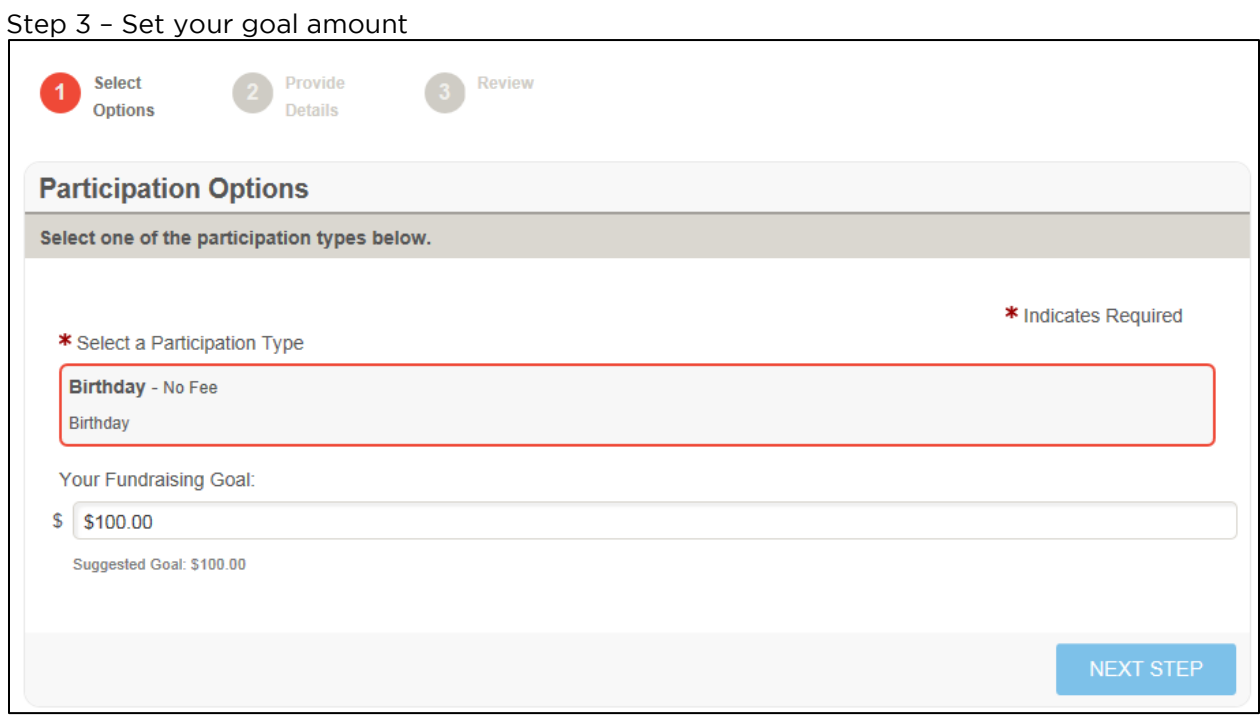

## Step 4 – Login or set up a new account

If you receive emails regularly from the Arizona Humane Society, you likely have an account with a system-generated password based on your email. Click on 'Email me my login

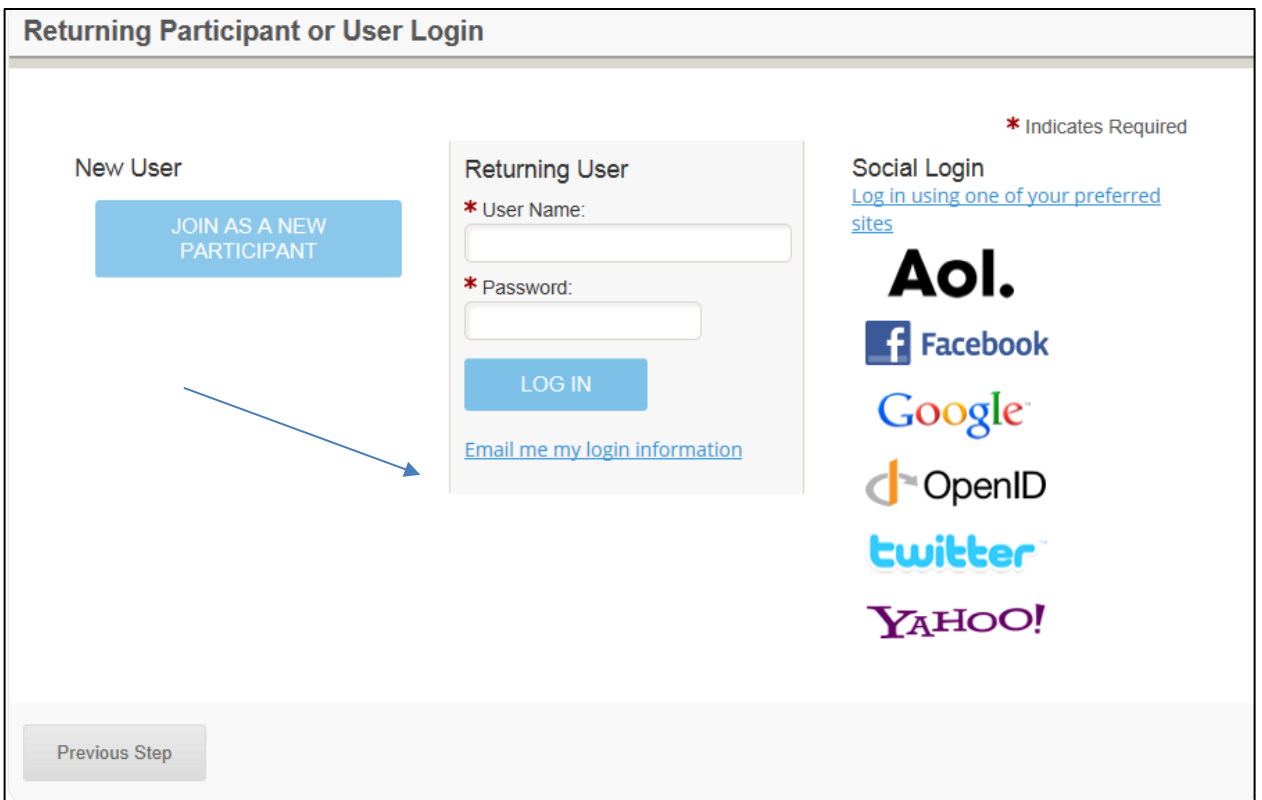

information' if you forgot or need access to your password. Refer to the "Retrieve Username and Password" documentation for further help.

If you know your username and password, you can enter that information in the Returning User box.

If you are a new user, click on 'Join as a New Participant' and enter in the information on the registration page. When finished, click on 'Next Step'.

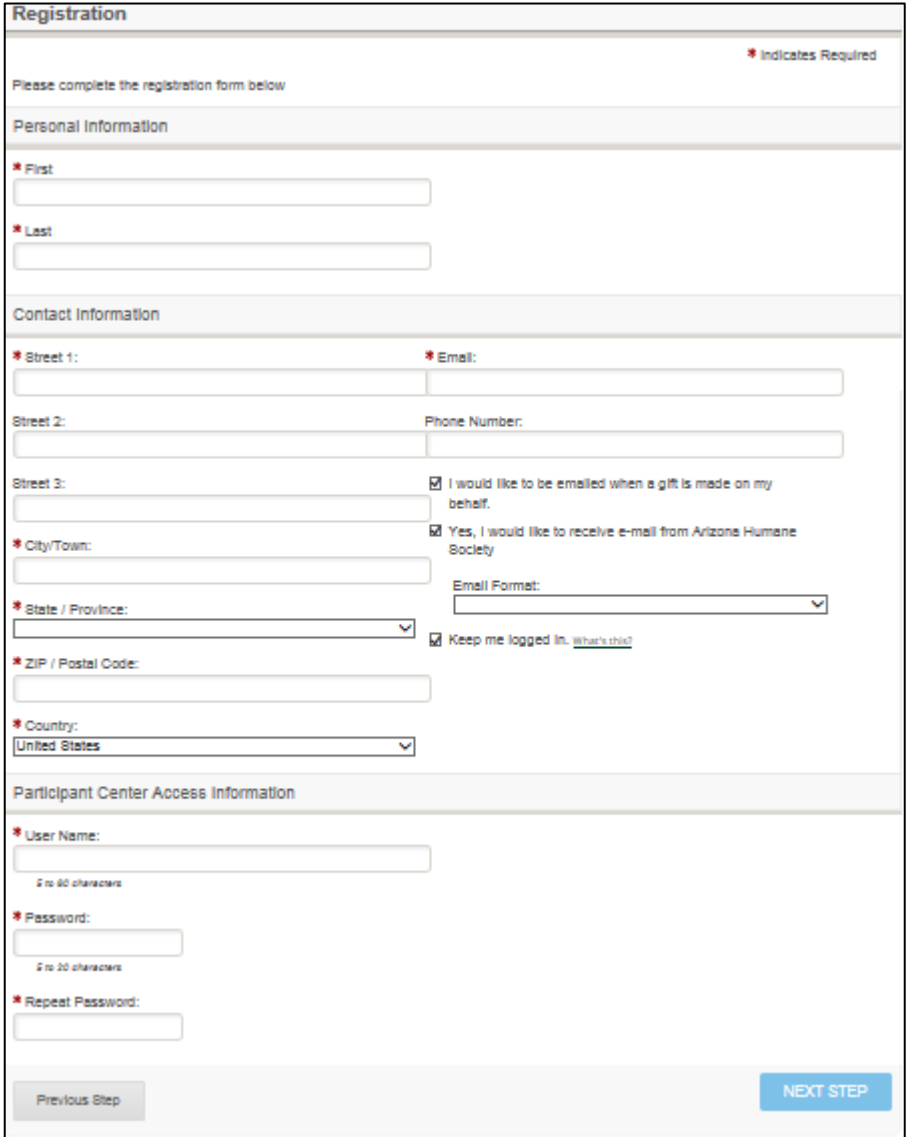

You will see your registration summary. If the information is correct click "Complete Registration." To make changes to your registration information just click on the blue "edit" link.

After completing your registration a summary will appear: You will also receive an e-mail confirmation.

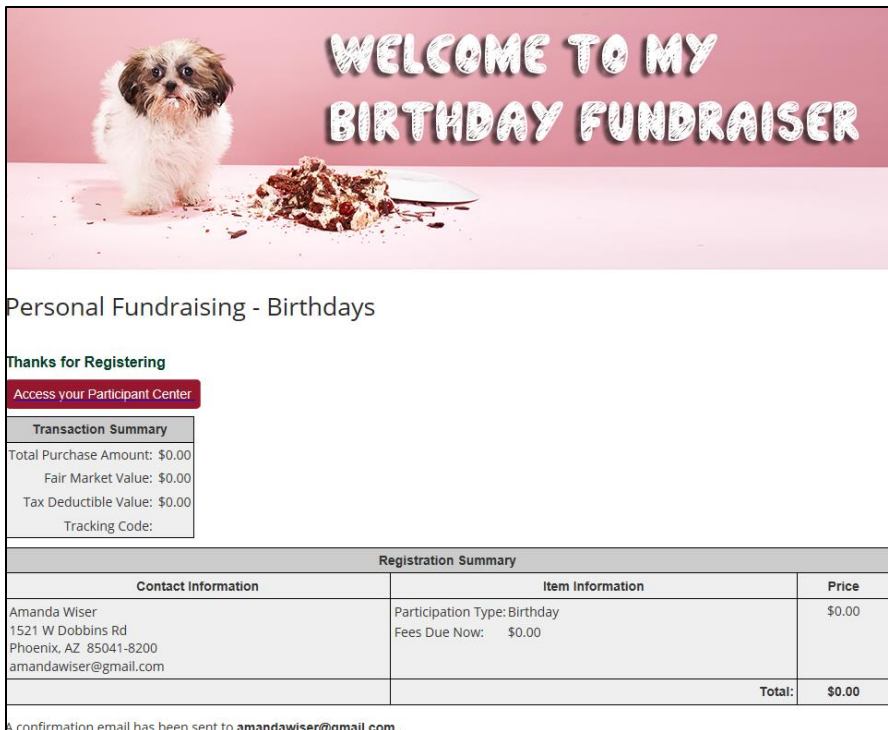

Now you're ready to get fundraising! Click on "Access your Participant Center." From there you will be able to see your participant center and access its features.